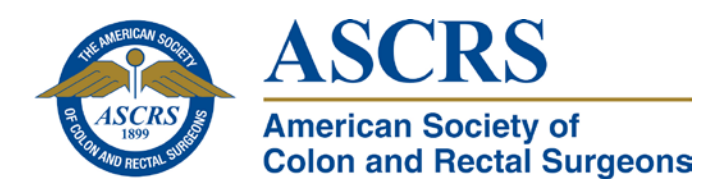

## **How to Access CARSEP®**

**1. From the ASCRS home page, on the top bar, click on "Online Learning Center."**

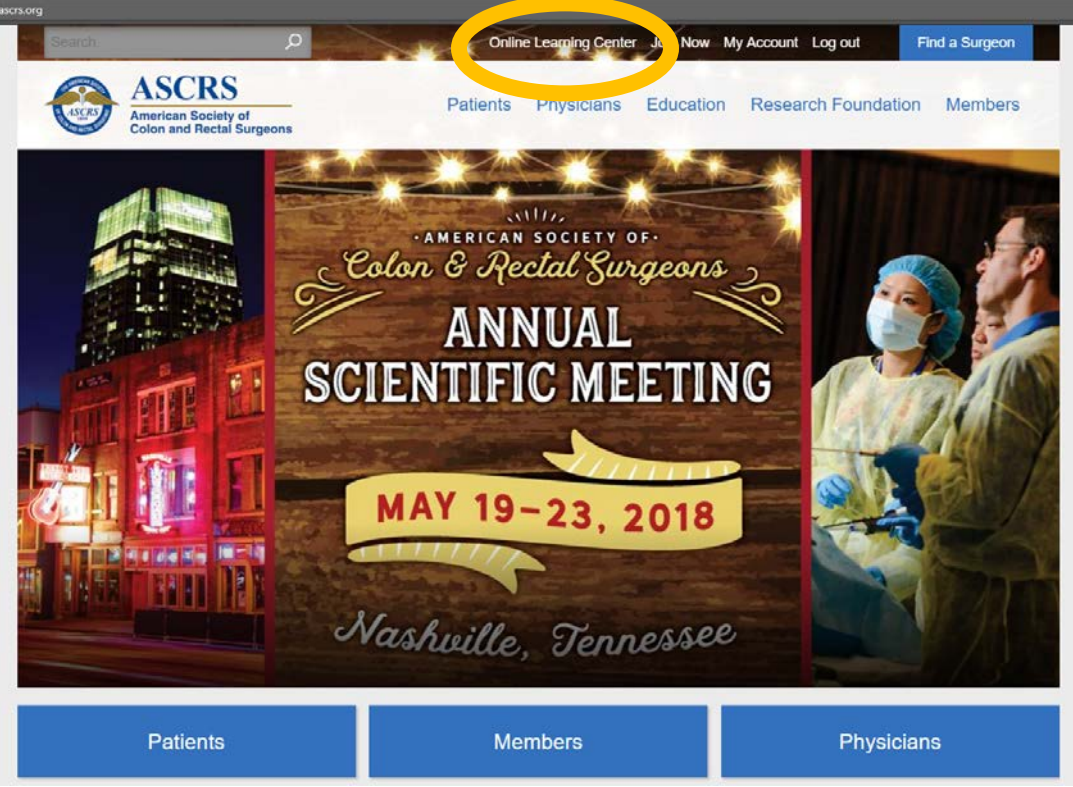

**2. Login with your user ID and password. If you are already logged in, proceed to #3.**

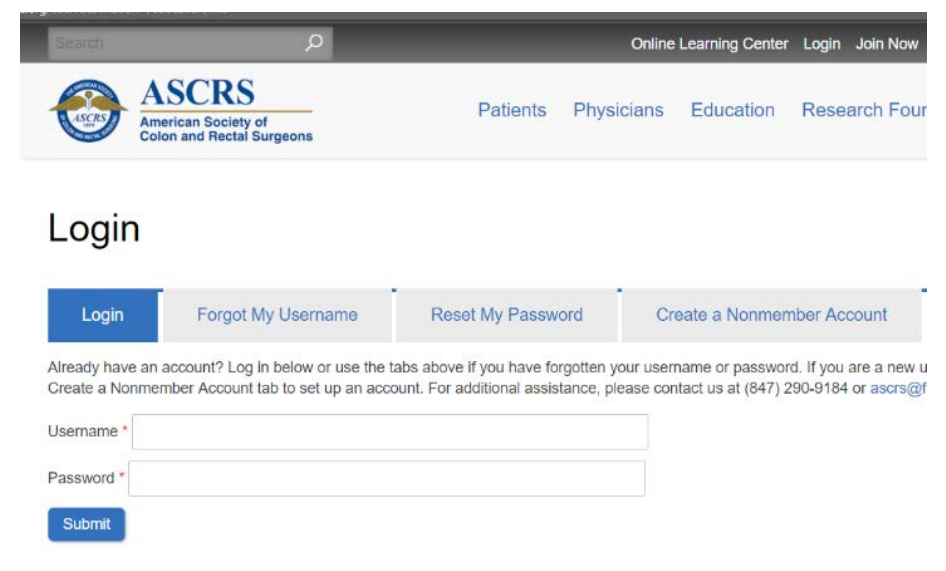

**3. You will be directed to the Online Learning Center home page. To access CARSEP, click on the CARSEP icon.**

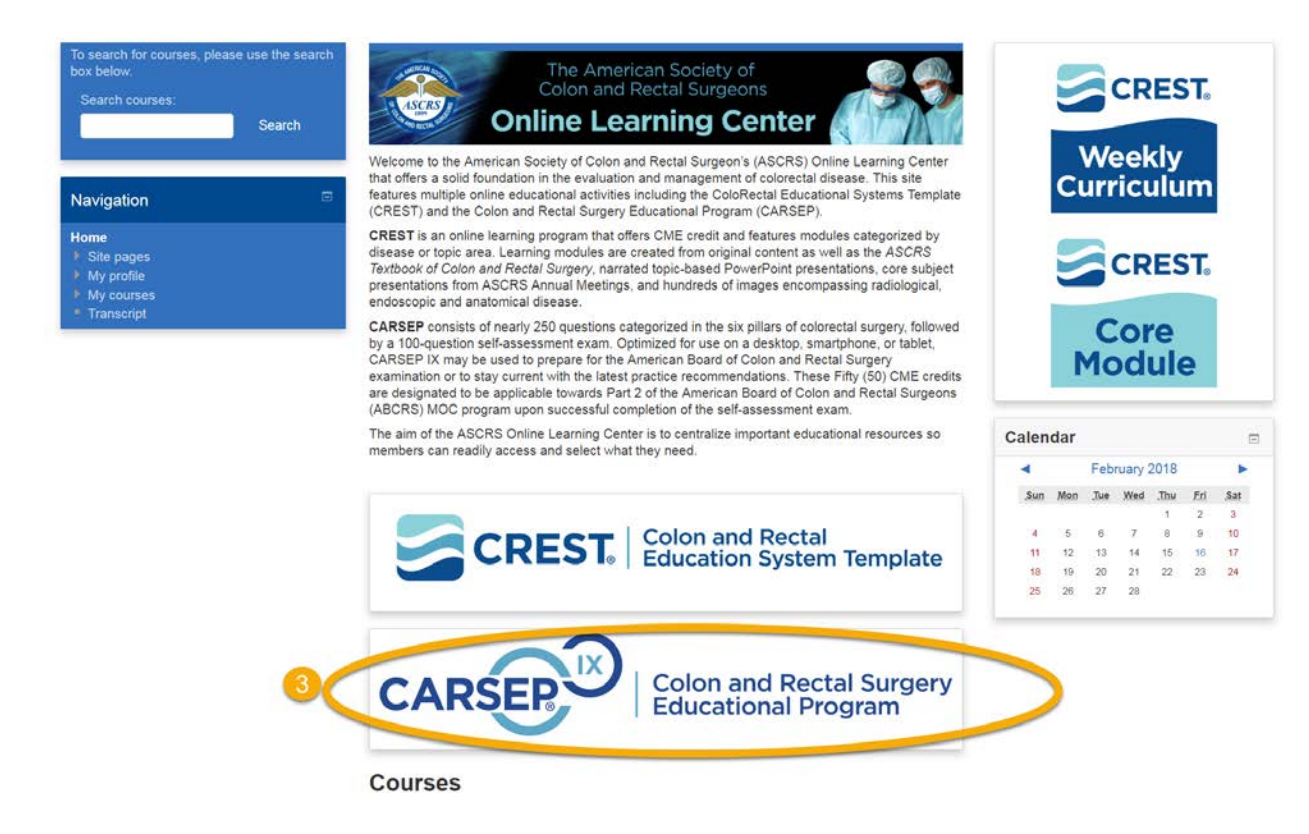

- **4. To start in a Pillar, click on the desired pillar from the "Current Courses" dropdown menu located in the blue navigation box on the left-hand side.**
- **5. In the middle of the page, click on the box with the check mark next to the Pillar name.Colon and Rectal Surgery Educational Program (CARSEP® IX)**

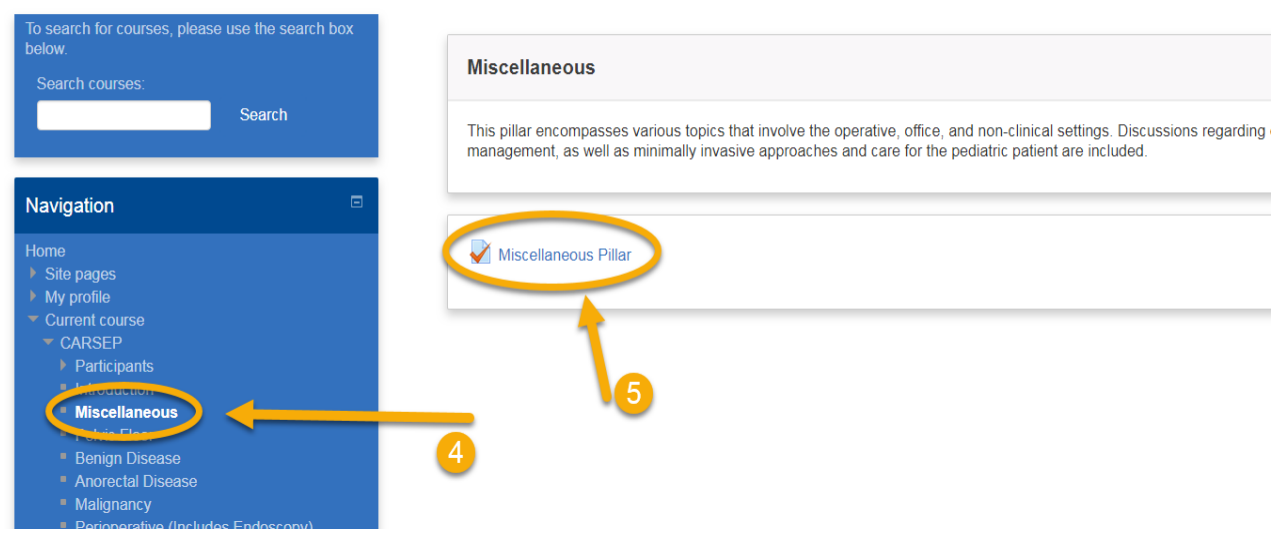

**6. You will be directed to a new page. Click on the blue button that says "Attempt Quiz Now" in the center. This will take you to the quiz.**

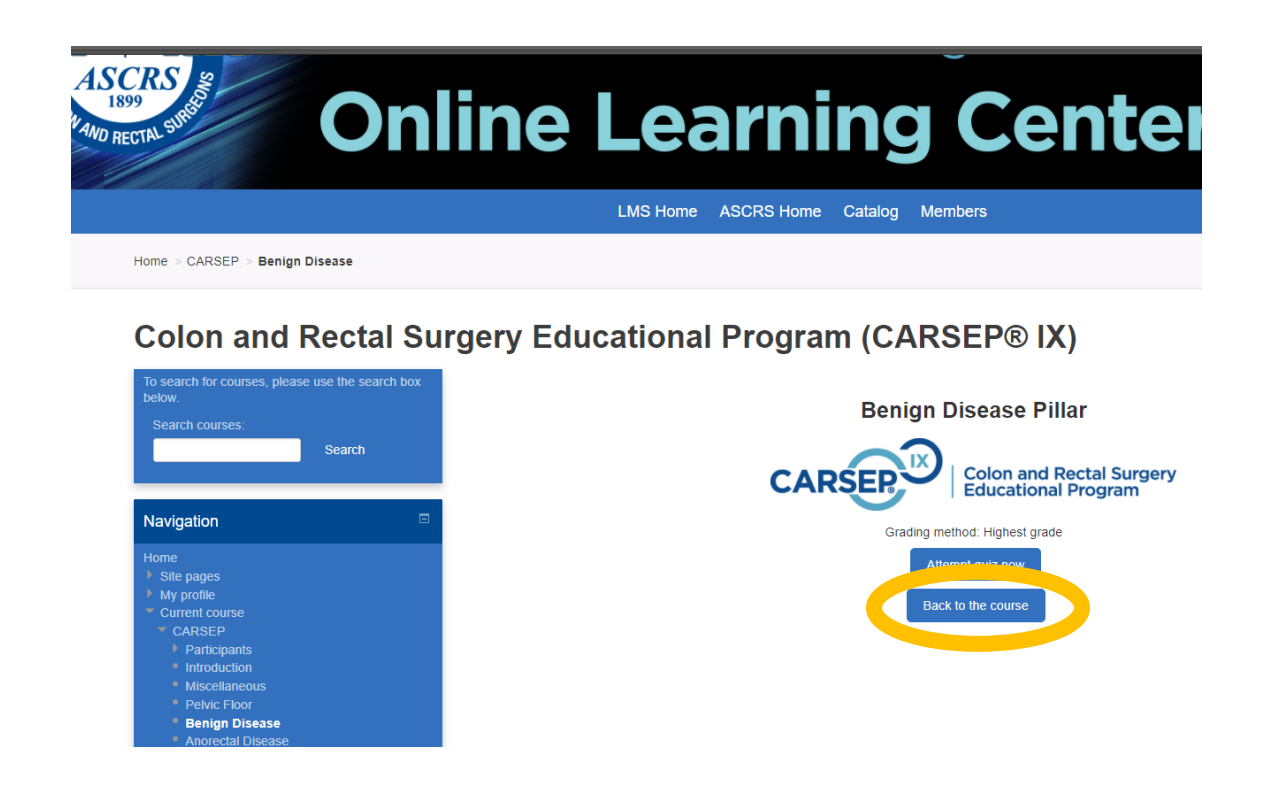

**7. If you made previous quiz attempts, you have the option to continue the previous attempt and see your past scores.**

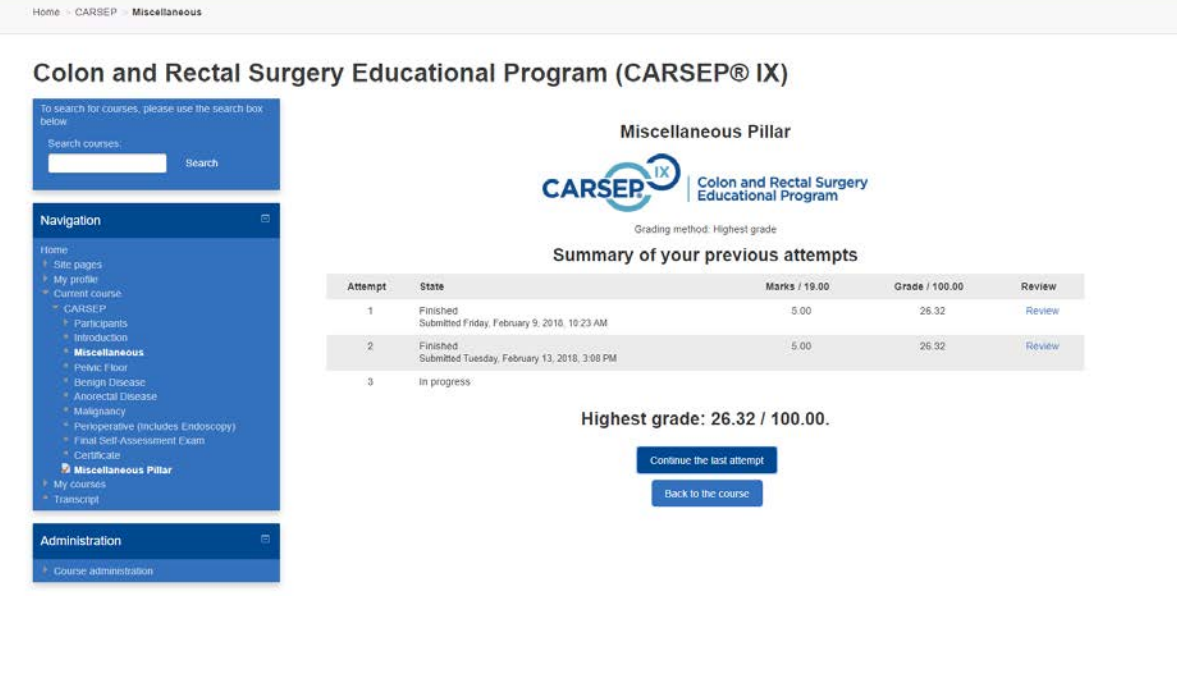

- **8. Helpful Tip: You can Navigate between pillars at any time using the blue Navigation box on the left-hand side or the buttons across the top of the page. If you click on one of buttons at the top of the page, the pillar will open in a new window.**
- **9. Answer the question and click on the "check" button to see the correct answer with explanation and references.**

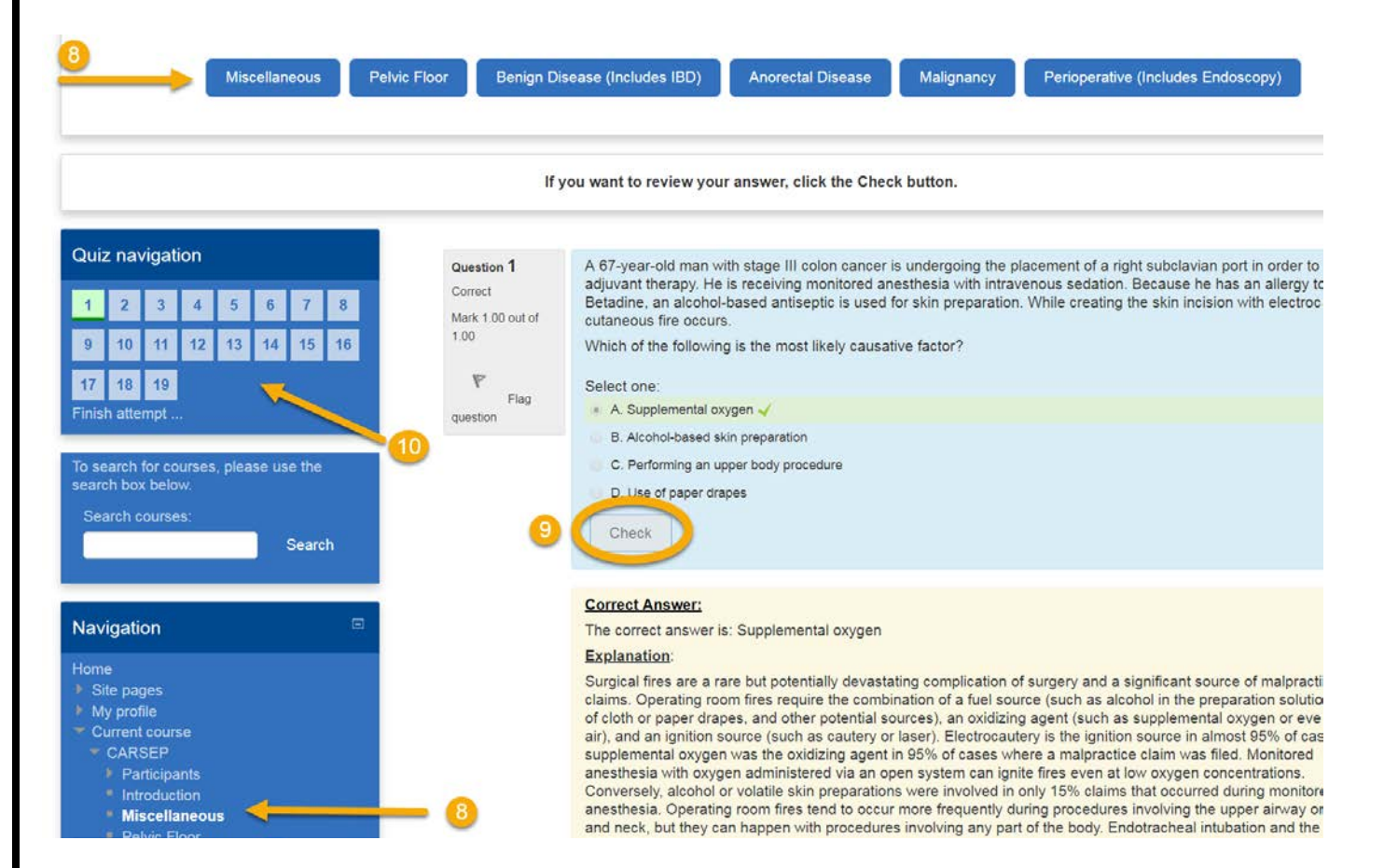

**10. To access the next question use the "Quiz Navigation" box on the left-hand side or click on the 'Next' button on at the bottom of the questions feedback.**

## References: 1. Guyatt GH, Oxman AD, Schünemann HJ, Tugwell P, Knottnerus A. GRAD Journal of Clinical Epidemiology. J Clin Epidemiol. 2011;64(4):380-382. 2. Rafferty J, Shellito P, Hyman NH, Buie WD; Standards Committee of Ame Practice parameters for sigmoid diverticulitis. Dis Colon Rectum. 2006;49(7): 3. Dahm P, Yeung LL, Gallucci M, Simone G, Schünemann HJ. How to use a 2009;181(2):472-479.  $\mathbb{Z}$ **Next**

- **11. Navigate to the next question and track your progress using the Quiz Navigation box on the left-hand side.** 
	- **a. The question number you are working on will be identified by a circle around the number.**
	- **b. The questions you have answered incorrectly will be identified by a red box.**
	- **c. The questions you have answered correctly will be identified by a green box.**
- **12. Once you've completed all the questions within the pillar, you must click on "Finish attempt…" in the Quiz Navigation box.**

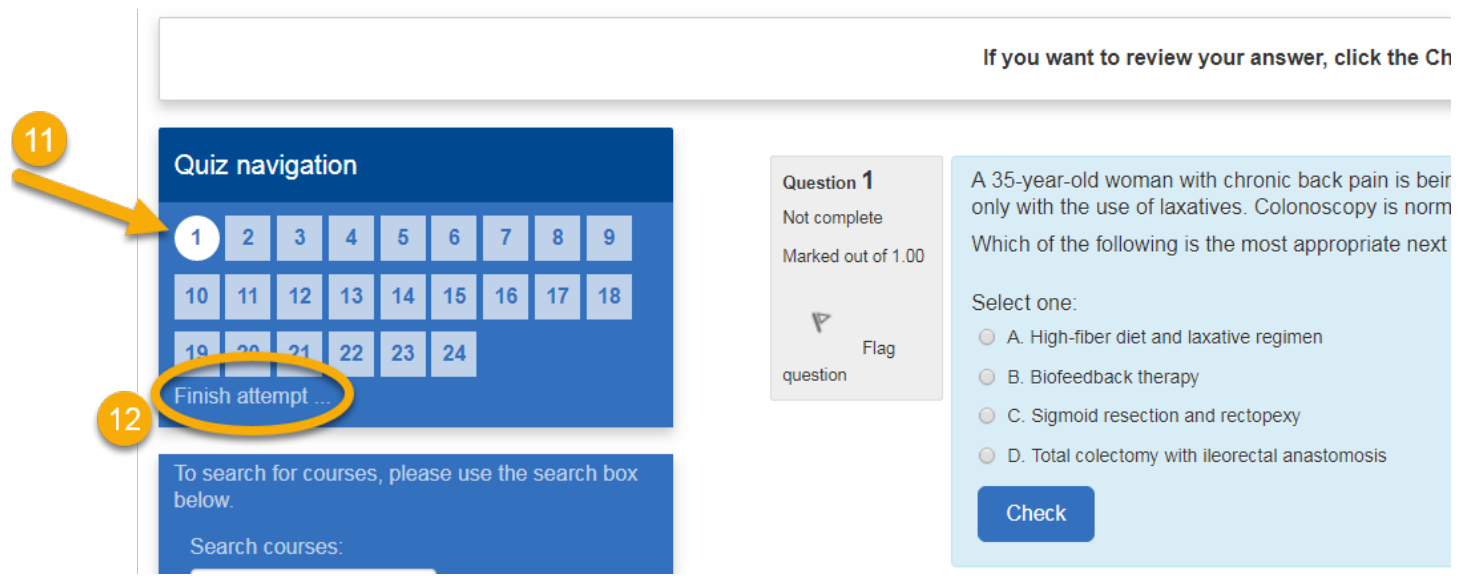

## **13. Once you click on "Finish attempt…", you will be shown a summary of your quiz results.**

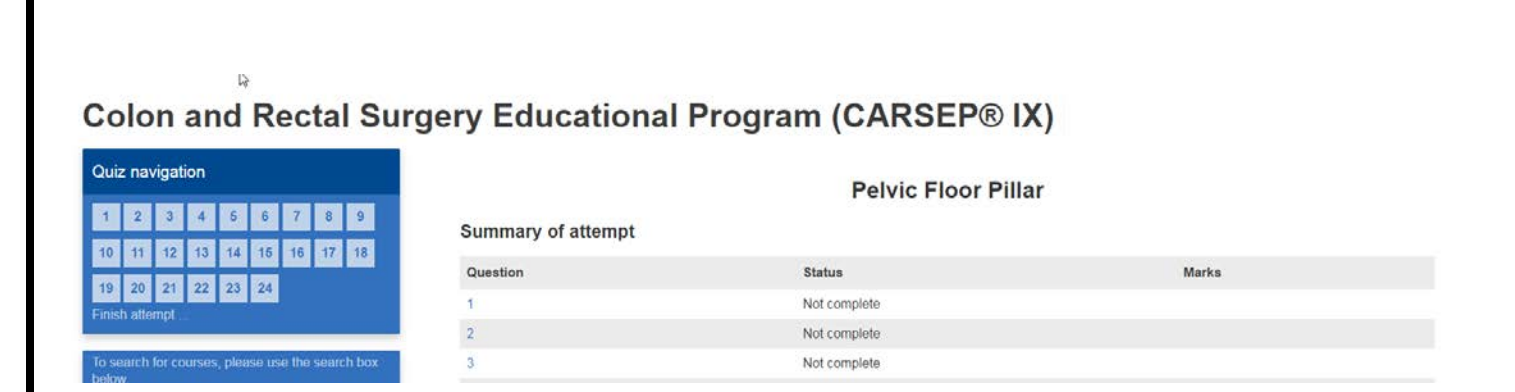

- **14. At the bottom of the screen you can return to the quiz to review your answers. To complete and submit your attempt, you must click on "Submit all and finish."**
- **15. You must have one attempt in each pillar submitted to access the final self-assessment exam.**

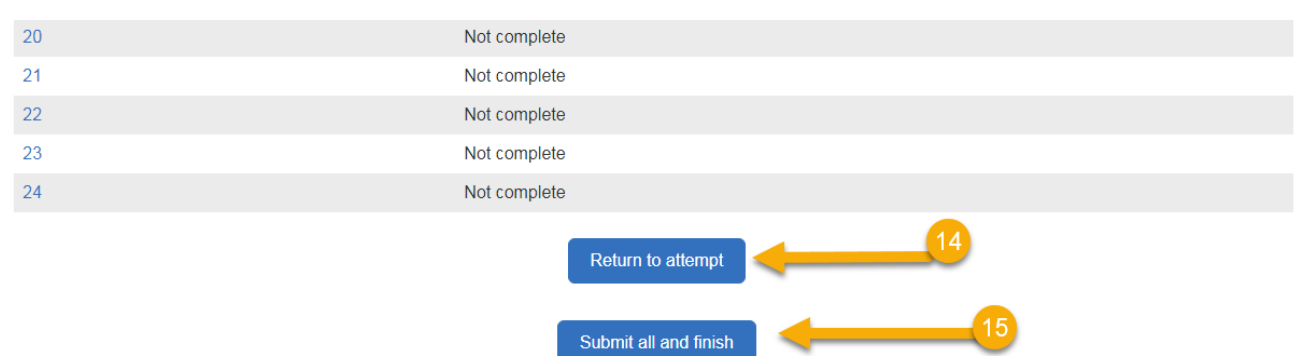

If you have any additional questions regarding the new Online Learning Center, please contact the ASCRS Education Department, [education@fascrs.org.](mailto:education@fascrs.org)